# USER'S SETUP GUIDE

# **EN**

## Meto**PrintHybrid**

## **Printer Overview**

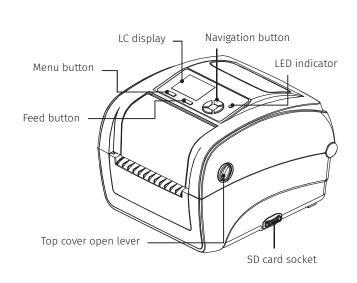

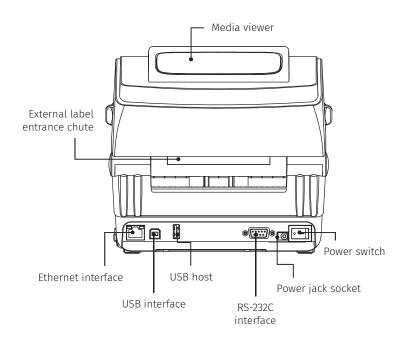

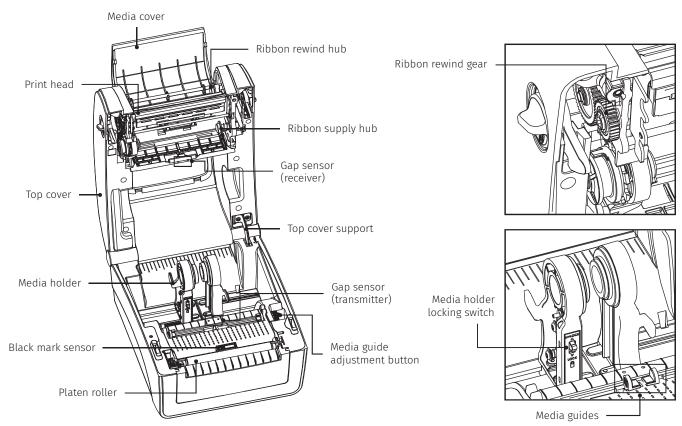

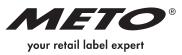

## Meto Print Hybrid

## Opening/closing the upper cover

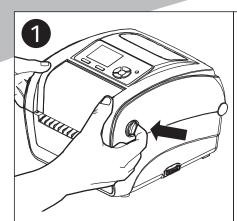

Open the upper printer cover by pulling the levers on each side forwards, then raise the cover as far as it will go.

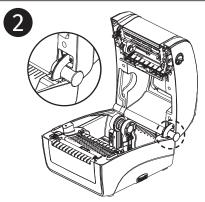

A lock located at the rear of the cover engages with the lower section, holding the cover open.

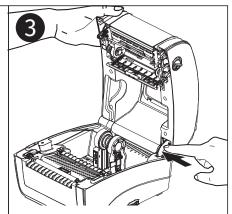

To close the cover, pull the upper cover slightly backwards and release the lock from the lower section. Gently close the cover.

## **Inserting ink ribbon**

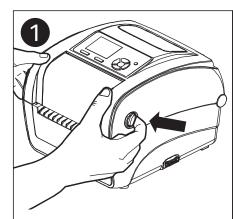

Open the upper printer cover by pulling the levers on each side forwards, then raise the cover as far as it will go.

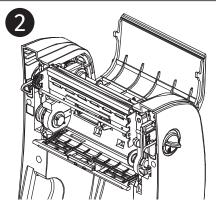

Open the ink ribbon cover.

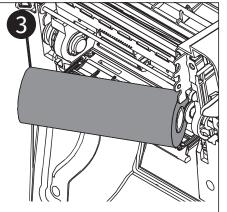

Insert the ink ribbon into the holder, right side first. Slot left hand side of the ribbon into the teeth on the left.

Ink ribbon path

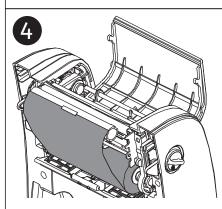

Use a piece of adhesive tape to attach the ribbon to the winding roller and insert the roller into the winding mount.

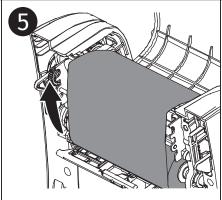

Rotate the winding gear until the plastic lead tape has been firmly wound and the black portion of the ribbon has reached the printer head. Close the ink ribbon cover and upper cover.

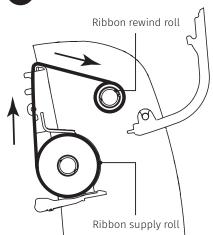

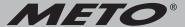

## **Inserting media**

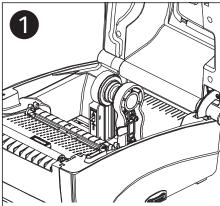

Open the upper printer cover by pulling the levers on each side forwards, then raise the cover as far as it will go.

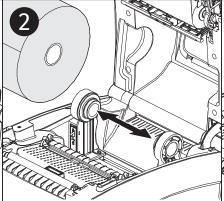

Pull the media holder apart.

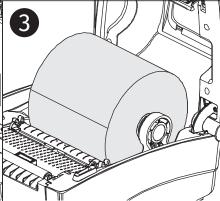

Position the roll between the mounts and ensure that the bearings engage with the roll core. Secure the roll by pressing down on the media holder lock.

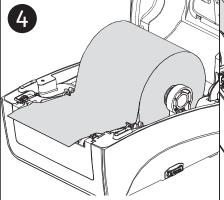

Take the paper, with the printable side facing up, and pull it up through the media sensor, then place the front edge onto the cylinder.

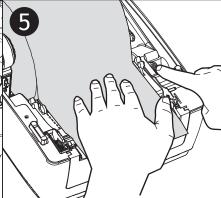

Adjust the media guide width by rotating the media guide adjustment knob.

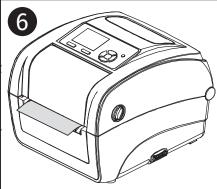

Release the lock on the upper cover and gently close the cover.

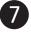

#### Media path

Use the "Menu" button or the "Diagnostic software" to set the media sensor type, then calibrate the sensor selected. Start "Diagnostic software" → "Printer configuration" register → Click on "Calibrate sensor".

You will find additional information in the quick start guide for the "Diagnostic software" (www.meto.com/metoprint).

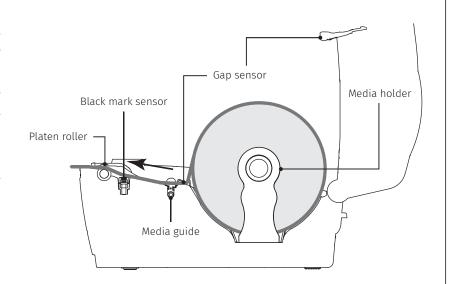

#### Note:

Please calibrate the gap/black labelling sensor when changing media.

#### **Button Function**

#### Feed button

- When the printer is ready, press the button to feed one label to the beginning of next label
- Pause/Continue the printing job
- When in menu, press the button to enter/ select cursor located item

#### Menu button

- Enter the menu
- Exit from a menu or cancel a setting and return to the previous menu

#### Navigation button

- Scroll the menu list

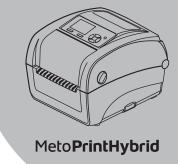

### **Diagnostic Tool**

The Diagnostic Utility is an integrated tool to explore the printer settings/status, change the printer settings, download graphics, fonts and firmware, create a printer bitmap font and send additional commands to the printer. With this tool, you can review the printer status and settings.

#### **Start the Diagnostic Tool:**

- 1. Double click on the Diagnostic tool icon to start the software.
- 2. There are four features (Printer Configuration, File Manager, Bitmap Font Manager, Command Tool) included in the Diagnostic utility.

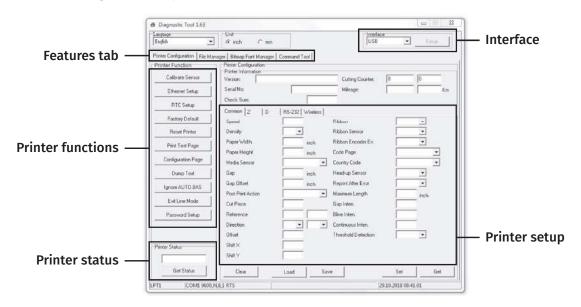

The detail functions are listed as below.

| Printer Function   | Function           | Description                                                                   |
|--------------------|--------------------|-------------------------------------------------------------------------------|
| Calibrate Sensor   | Calibrate Sensor   | Calibrate the sensor specified in the Printer Setup group media sensor field. |
| Ethernet Setup     | Ethernet Setup     | Setup the IP address, subnet mask, gateway for the on board Ethernet.         |
| RTC Setup          | RTC Setup          | Synchronize printer Real Time Clock with PC.                                  |
| Factory Default    | Factory Default    | Initialize the printer and restore the settings to factory default.           |
| Reset Printer      | Reset Printer      | Reboot printer.                                                               |
| Print Test Page    | Print Test Page    | Print a test page.                                                            |
| Configuration Page | Configuration Page | Print printer configuration.                                                  |
| Dump Text          | Dump Text          | To activate the printer dump mode.                                            |
| Ignore AUTO.BAS    | Ignore AUTO.BAS    | Ignore the downloaded AUTO.BAS program.                                       |
| Exit Line Mode     | Exit Line Mode     | Exit line mode.                                                               |
| Password Setup     | Password Setup     | Set the password to protect the settings.                                     |

#### Note:

For more information and features see user's manual (included on CD or online).

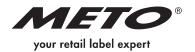